Press || for more information Visit http://casio4business.com/ecr

Casio Model Numbers PCR-T280

### Load the Memory Protection Batteries and Paper Roll

- A) Remove the printer cover.
- B) Open battery compartment cover.
- C) Insert 2 new "AA" type batteries in to the compartment.

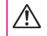

To prevent to lose all of your setting and sales data, we recommended you to install the memory protection batteries.

D) Install the supplied 58mm thermal paper roll by lifting up the platen arm (Push open button) and placing the paper roll into the printer well. Close the cover firmly.

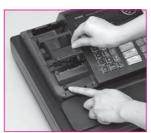

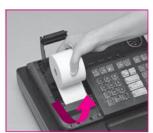

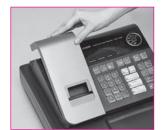

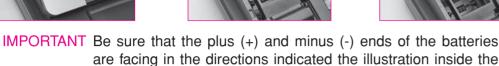

battery compartment.

### **Initialize Your Cash Register**

- A) Insert the supplied key and turn to the "OFF" position.
- B) Plug the power cord into an AC outlet, then a message is printed.

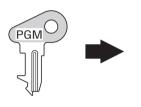

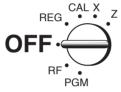

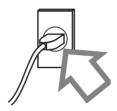

### Choosing the language if necessary

- A) You can choose the printout language from English, French or Spanish.
- B) Read the printout and follow the procedure printed on the chit. Select the language code (0 ~ 2) and press  $= \frac{c}{4} \frac{AMT}{TEND}$  key.

## Setting the Date and Time

A) Follow the procedure printed on the chit to set the date and time.

### Printer switch for receipt or journal

#### In case of printng a journal;

- A) Turn the key to the "PGM" position.
- B) Perform steps below.

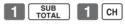

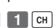

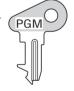

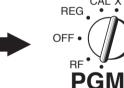

### In case of issuing receipts;

- A) Turn the key to the "PGM" position.
- B) Perform steps below.

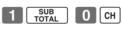

Default printer definition is receipt printer.

#### **Setting Tax Rates** 6

Tax Rates can be set 2 ways: Perform procedure 1) or procedure 2).

- 1) Choose the tax rate from a preset tax table.
- A) Enter 0 2 and press HELP.
- B) Select your state.

SELECT YOUR STATE OR COUNTRY AND ENTER NUMBER THEN PRESS <HELP> KEY. **Find** 0101:ALABAMA your state 0201:ALASKA 5001:WISCONSIN 5101; WYOMING 5201:PUERTO RICO

C) Enter your four digit state number and then press HELP .

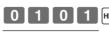

vour state number.

**Follow** these steps

1)TURN MODE KEY TO PGM. 2)3<SUBTOTAL> 3)025<SUBTOTAL> SET TABLE 1 4)XXXX<CA>KEY. SET TABLE2(IF NECESSARY) 5)XXXX<CA>KEY. 6) (SUBTOTAL) XXXX IS DISTRICT NUMBER

# **Quick Start Guide**

Casio Model Numbers PCR-T280

### **Setting Tax Rates**

Prepare the tax rate of your state. If your tax table has break point, refer to the user's manual.

- 2) Input the desired flat tax rate to the appropriate department key.
- A) Turn the key to the "PGM" position.

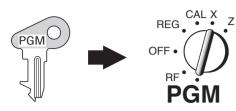

- B) Press the FAX key.
- C) Enter tax rate.

(Example: For 6% enter "6", 5.75% enter "5.75".)

- D) Press the appropriate department key.
- E) Repeat step C) and D) to set other department key.
- F) Press the [SUB | key to end tax programming.

Note: In case of setting the wrong tax rate to the key, please enter **1** and press those department keys above, and quit this procedure by pressing wey, and start from the beginning of this procedure.

Please start with the department 2 key (taxable department). Department 1 key is initialized as non taxable.

Example1: Set state tax 6% to department 2, 3 key

Start tax program

6 -2 Enter tax rate and press dept key.

6 x3 Enter tax rate and press dept key.

To end the setting.

**Example 2**: Set state tax 5.5% to department 2 key and tax 7% to department 3 key

Start tax program

5 5 -2 Enter tax rate and press dept key.

7 x3 Enter tax rate and press dept key.

To end the setting.

### Programming receipt message

You can program receipt message at the top of the receipt.

Receipt message sample:

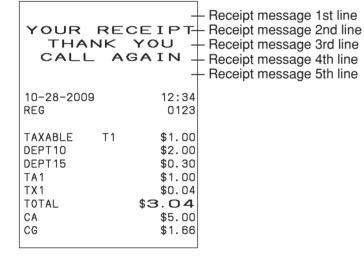

Default receipt message depends upon a selected language.

**Example**: Set "THANK YOU" to the second line.

A) Turn the key to the "PGM" position.

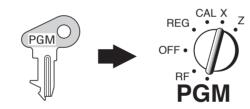

- B) Press 2 and SUB TOTAL key.
- C) For 2nd message
  - line press 2 then Сн
- D) Enter message by multi-tapping method (refer to the multi-tapping keyboard)

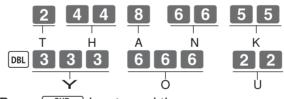

E) Press sub to end the program.

[DBL]: Double sized character

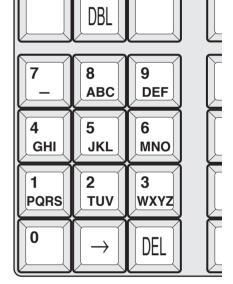

Multi-tapping keyboard

Quick Start Setup Completed!

fix "K" space

Free Manuals Download Website

http://myh66.com

http://usermanuals.us

http://www.somanuals.com

http://www.4manuals.cc

http://www.manual-lib.com

http://www.404manual.com

http://www.luxmanual.com

http://aubethermostatmanual.com

Golf course search by state

http://golfingnear.com

Email search by domain

http://emailbydomain.com

Auto manuals search

http://auto.somanuals.com

TV manuals search

http://tv.somanuals.com